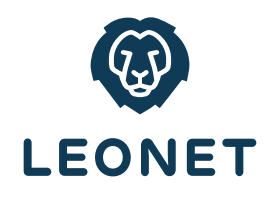

# EINRICHTUNG INTERNET UND TELEFONIE

**für AVM FRITZ!Boxen**

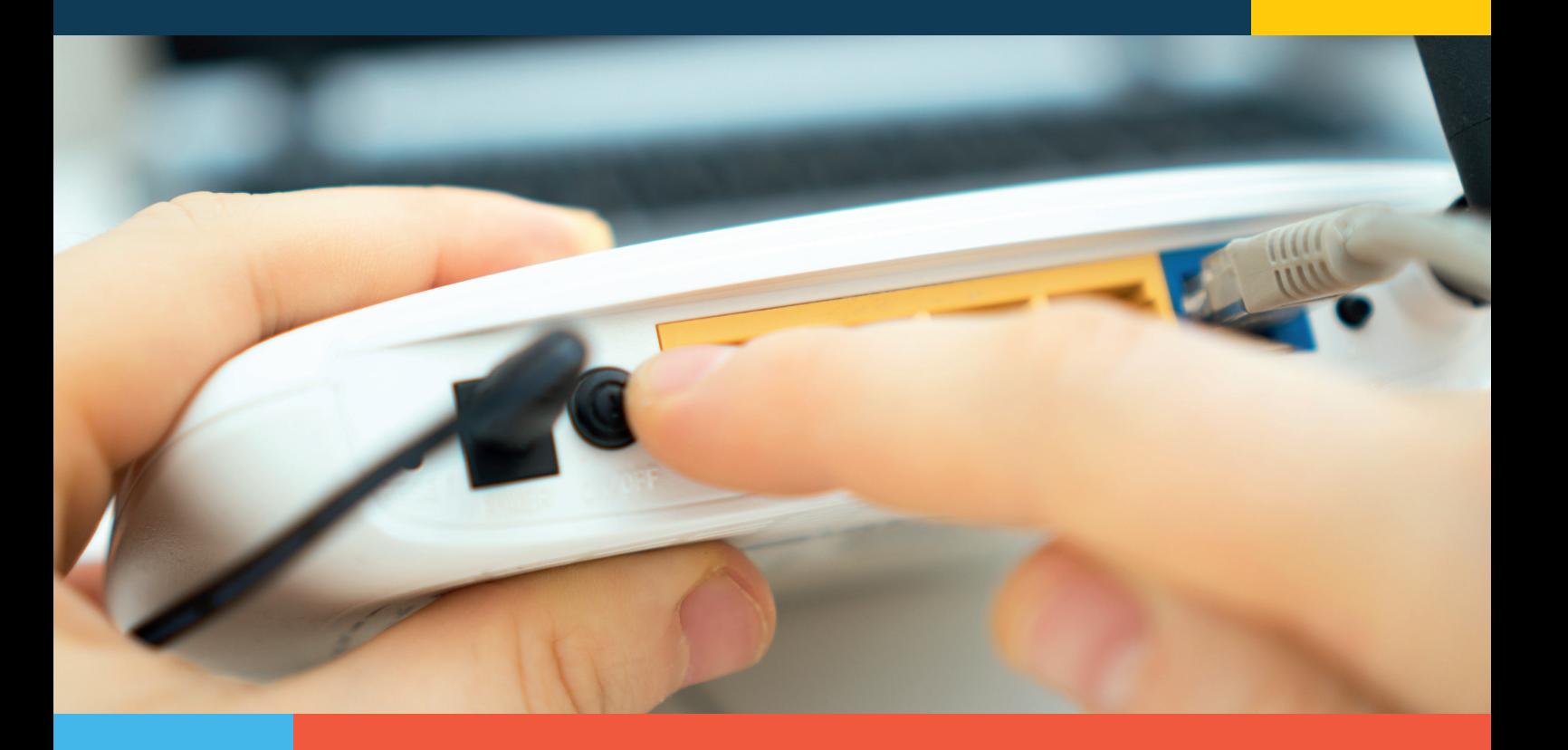

**INSTALL ATIONSANLEITUNG**

## **Installationsanleitung für die Inbetriebnahme der FRITZ!Box an LEONET-Anschlüssen**

Sehr geehrte Kundin, sehr geehrter Kunde,

wir freuen uns, dass Sie die Leonet GmbH als Internet- und Telefoniedienstleister ausgewählt haben.

Mit diesem Dokument wollen wir Ihnen helfen die oben genannten FRITZ!Boxen an LEONET-Anschlüssen einzurichten, damit Sie im Internet surfen und wie gewohnt telefonieren können.

Wir haben die Einrichtung in drei Stufen unterteilt:

- **Stufe 1:** Richtige Verkabelung
- **Stufe 2:**  Konfigurierung des Internetzuganges über die FRITZ!Box-Oberfläche
- **Stufe 3:** Einrichten des Telefonie-Dienstes inklusive Telefon über die FRITZ!Box-Oberfläche

## **Einschränkungen/Garantie**

Das Dokument basiert auf der FRITZ!OS 7.0 und höher, mögliche spätere Änderungen in der Oberfläche seitens AVM erfordern ggf. eine Anpassung dieses Dokumentes. Die hier dargestellte Hilfe ist primär für die bei LEONET gebräuchlichen FRITZ!Boxen 7490, 7530 und 7590 gedacht. Aufgrund des bei allen AVM FRITZ!Boxen üblichen Fritz-OS sind die Installationsschritte, soweit nicht explizit unterschieden wird, identisch.

# **Stufe 1 - Richtige Verkabelung**

Beispiel für die Installation von zwei marktüblichen Routern der AVM-FRITZ!Box-Familie

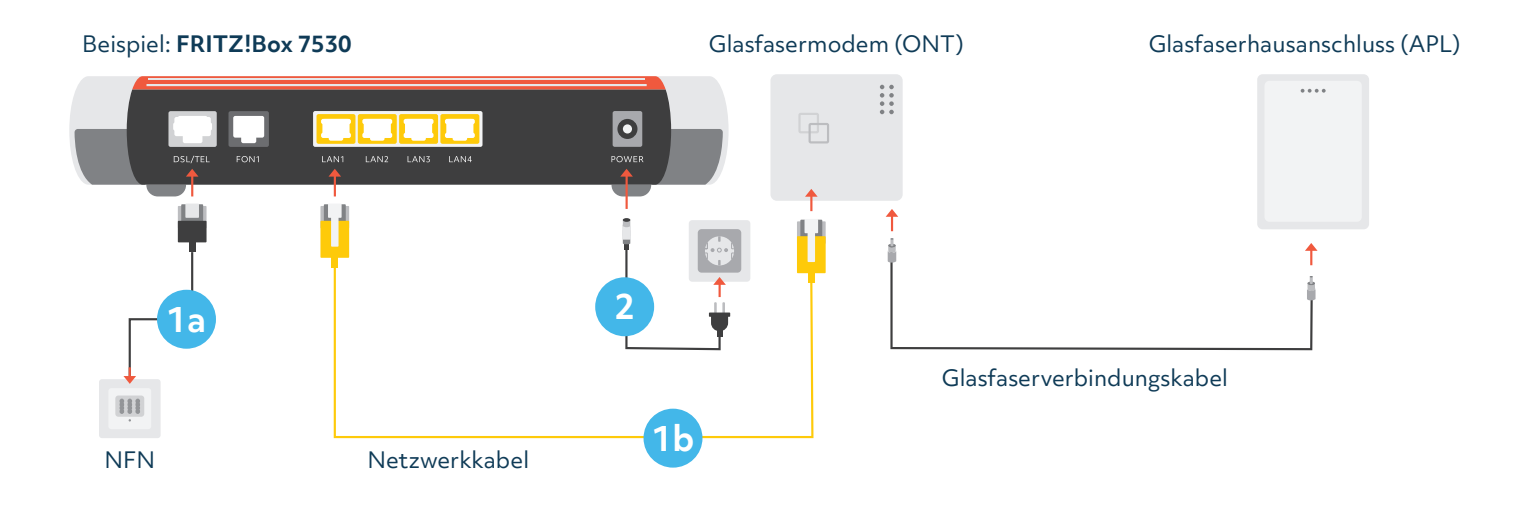

Beispiel: **FRITZ!Box 7590** Glasfasermodem (ONT) Glasfaserhausanschluss (APL)  $\dddotsc$  $\ddot{\cdots}$ ₽  $\overline{\mathbf{o}}$ **1a 2**Glasfaserverbindungskabel 111 **1b** NFN Netzwerkkabel

**FRITZ!Box an (V)DSL anschließen:** 

Stecken Sie das graue DSL-Kabel in die "DSL"-Buchse der FRITZ!Box und in die mit "F" beschriftete Buchse der TAE-Dose.

- ODER -

**1a**

#### **FRITZ!Box an eine Glasfaser-Leitung anschließen: 1b**

FRITZ!Box 7530: Stecken Sie das gelbe Netzwerkkabel in die gelbe "LAN 1"-Buchse der FRITZ!Box und in die ETH-Buchse des ONT.

FRITZ!Box 7590: Stecken Sie das gelbe Netzwerkkabel in die blaue "WAN"-Buchse der FRITZ!Box und in die ETH-Buchse des ONT.

**2 Verbinden Sie die FRITZ!Box mit dem Stromnetz**

## **Stufe 2 - Einrichtung Internetzugang**

Beispiel für die Installation von zwei marktüblichen Routern der AVM-FRITZ!Box-Familie

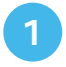

**Mit einem Netzwerkkabel den PC/Laptop mit dem Router verbinden:** Verbinden Sie Ihren PC oder Laptop mittels Netzwerkkabel mit der FRITZ-Box (an einer freien, gelben Netzwerkbuchse LAN 1-4)

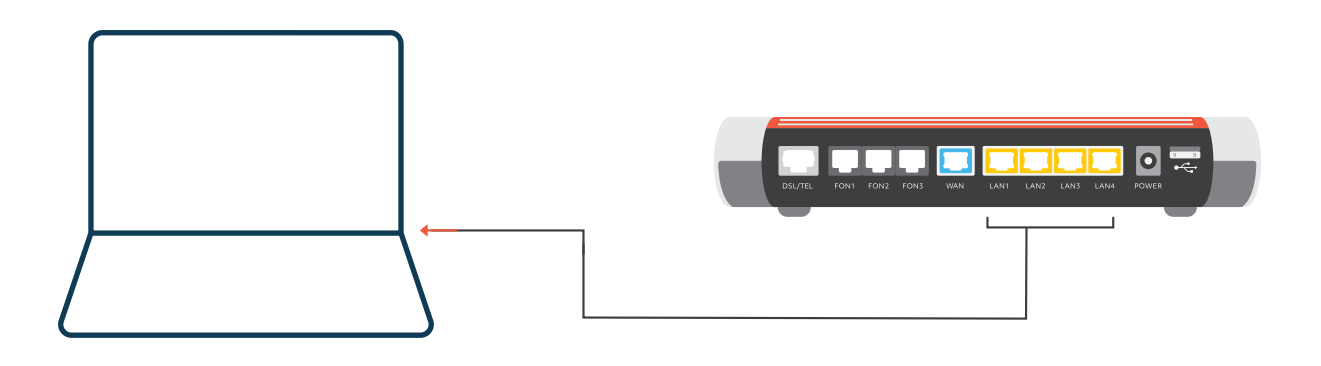

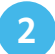

#### **Einloggen in den Router:**

Öffnen Sie in Ihrem PC einen Internetbrowser (Firefox, Google Chrome, Internet Explorer etc.) und geben Sie in der Adressleiste (nicht in das Google-Suchfeld!) **fritz.box** ein.

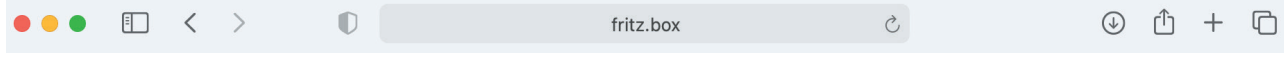

Sollte fritz.box nicht funktionieren, so können Sie alternativ **192.168.178.1** eingeben. Sollte dies ebenfalls nicht funktionieren, bitte die Netzwerkeinstellungen Ihres Laptops entsprechend AVM anpassen. www.avm.de/......

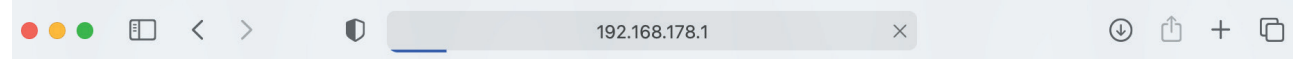

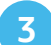

#### **Kennwort eingeben:**

Nehmen Sie die in der Verpackung befindliche Fritz!-Notiz zur Hand. Dorf finden Sie unter "Einstellungen ab Werk" neben den voreingestellten WLAN-Namen (SSID) und WLAN-Netzwerkschlüssel auch das hier notwendige FRITZ!Box-Kennwort (s.a. Bild)

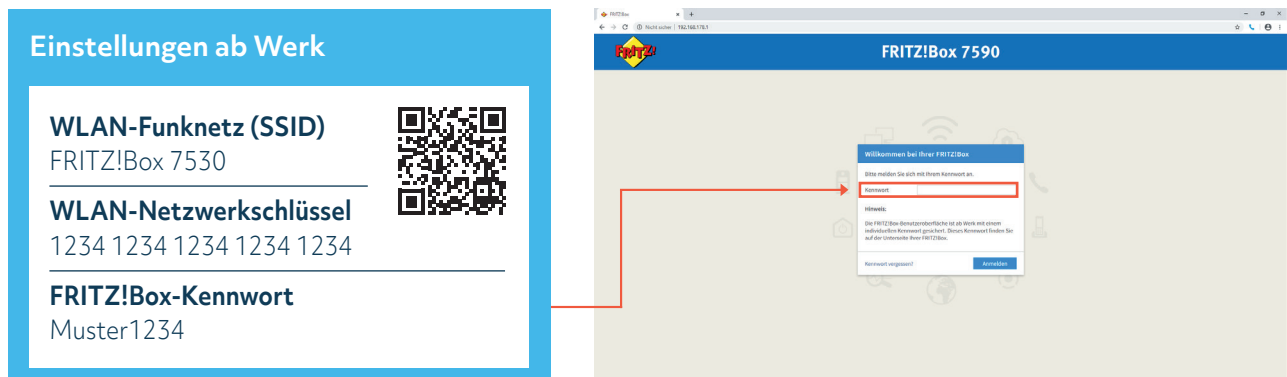

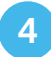

#### **Diagnose und Wartung:**

Setzen Sie das Häkchen entsprechend Ihrer Entscheidung und klicken Sie an dieser Stelle "OK"

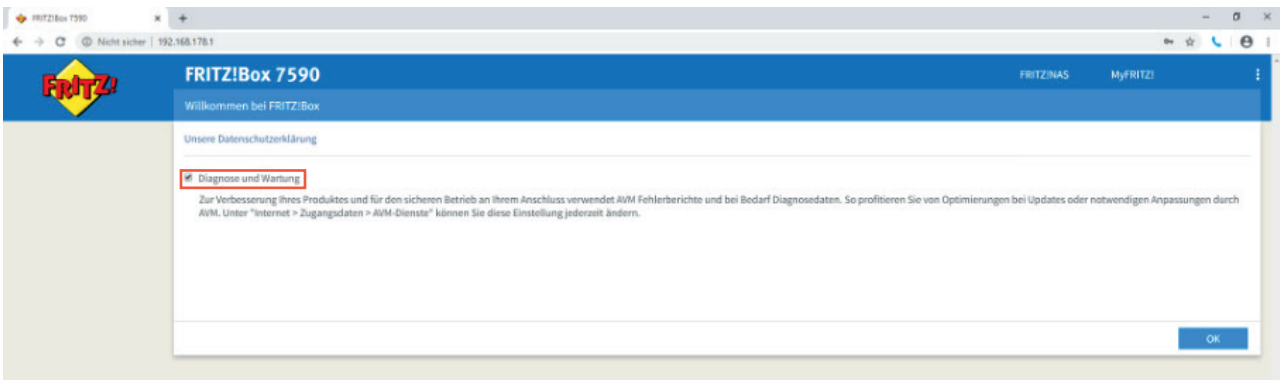

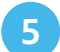

#### **Assistent abbrechen:**

Brechen Sie den folgenden Assistenten ab, um auf die Übersichtsseite der FRITZ!Box zu gelangen.

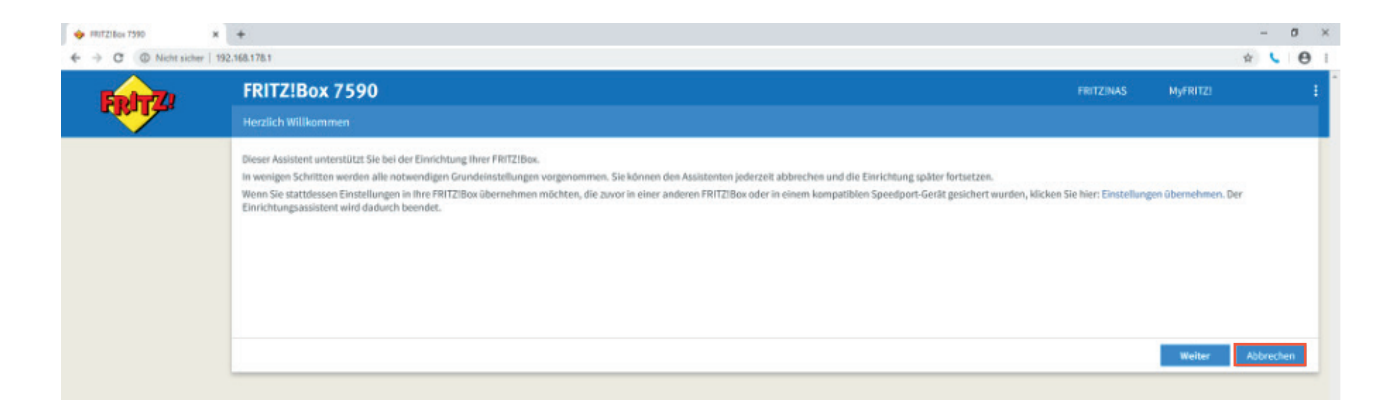

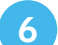

#### **Aktivieren der LED:**

Die LEDs auf der Oberseite der FRITZ!Box können unterschiedliche Betriebszustände anzeigen oder können auch ausgeschaltet werden. Diese Funktionen können unter **System > Tasten und LEDs** eingestellt werden. Um für die Einrichtung der Internetverbindung die richtige optische Rückmeldung zu bekommen, empfehlen wir folgende Einstellung: **"Internetverbindung besteht – LED leuchtet"**

Die Einstellungen können jederzeit verändert werden und haben keinen Einfluss auf die Funktionalität oder Performance. Sie dienen in erster Linie dazu, dem Anwender den Status anzuzeigen.

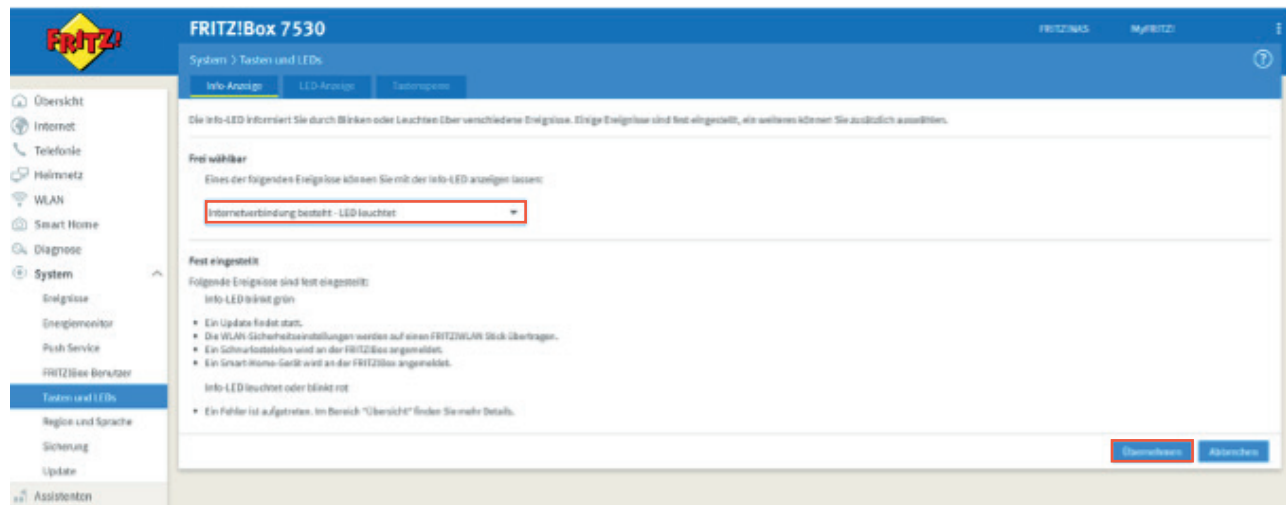

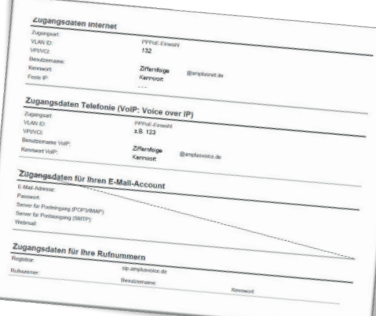

### **Einrichtung Internetzugang:**

**7**

WICHTIG: Halten Sie die Blätter mit den Ihnen zugesandten Zugangsinformationen (Beispiel siehe Bild) bereit, darauf befinden sich alle Informationen, die sie benötigen.

- Wählen Sie das Menü "Internet Zugangsdaten" aus.
- Gehen Sie zu Internetanbieter, bei Wählen Sie Ihren Internetanbieter aus muss Weitere Internetanbieter bzw. Anderer Internetanbieter stehen.
- Als **Name** schreiben Sie **Leonet GmbH.**
- Unter Anschluss-Art wählen Sie
	- VDSL: Anschluss an einem DSL-Anschluss.
	- Glasfaser-Leitung: Anschluss an ein externes Modem oder Router.
- Im Punkt "Zugangsdaten" wählen Sie bei "Werden Zugangsdaten benötigt?" "Ja" an.
- Geben Sie Ihren Benutzername Internet und das Kennwort ein entnehmen Sie diese Daten dem Schreiben "Ihre persönlichen Anschlussdaten" und "Ihre persönlichen LEONET-Zugangsdaten"
- **•** Nun klicken Sie auf "Verbindungseinstellungen ändern", um die erweiterten Einstellungen **vornehmen zu können.**
- Setzen Sie den Punkt unter "Internetverbindung" "Dauerhaft halten" und setzen Sie den Haken bei "Zwangstrennung durch den Anbieter verschieben in die Zeit" 3-4 Uhr (= empfohlene Einstellung, kann aber beliebig geändert werden).
- **•** Setzen Sie bei "VLAN verwenden" ein Häkchen und tragen Sie 7 in das Kästchen nach **"VLAN-ID".**
- Bestätigen Sie das ganze durch "Übernehmen".
- Nun wird Ihre Internetverbindung geprüft.
- Bei erfolgreicher Prüfung fahren Sie mit "OK" fort.

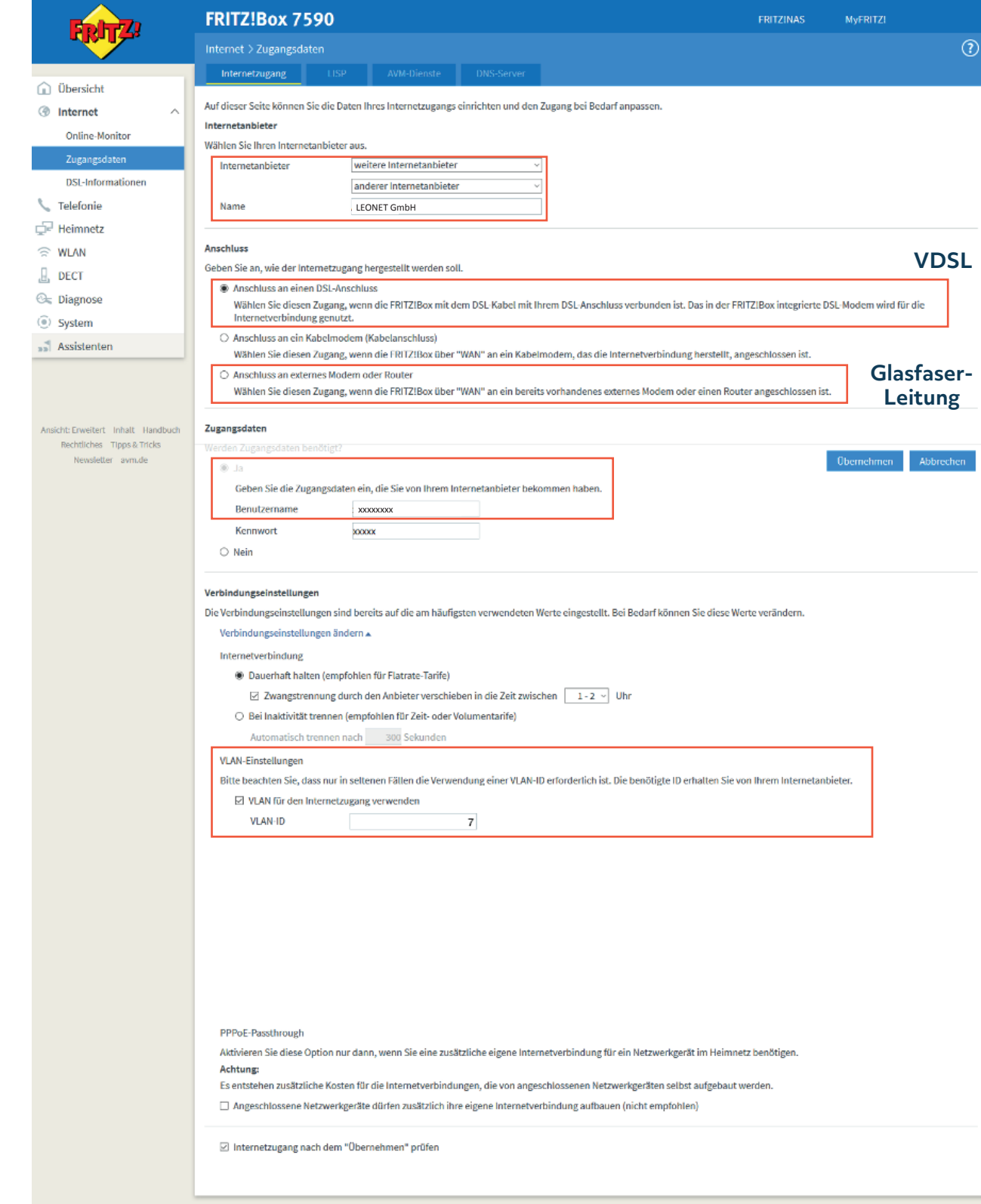

**8**

# **Stufe 3 - Einrichtung Telefoniedienst**

Beispiel für die Installation von zwei marktüblichen Routern der AVM-FRITZ!Box-Familie

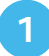

#### **Rufnummern einrichten:**

Wählen Sie im Menü "Telefonie > Eigene Rufnummern" an und legen Sie eine "Neue Rufnummer" an. Im Folgenden startet ein Einrichtungsassistent, der Sie durch alle notwendigen Schritte führt.

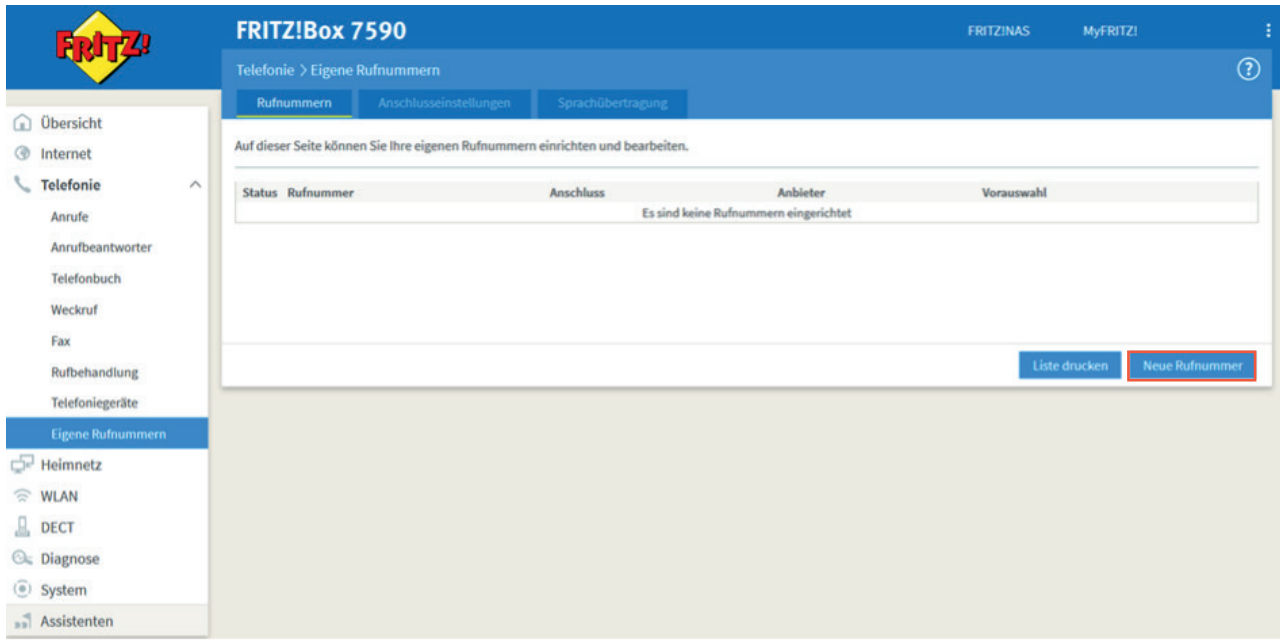

- Wählen Sie hier "IP-basierter Anschluss" aus.
- Bestätigen Sie mit "Weiter".

**1**

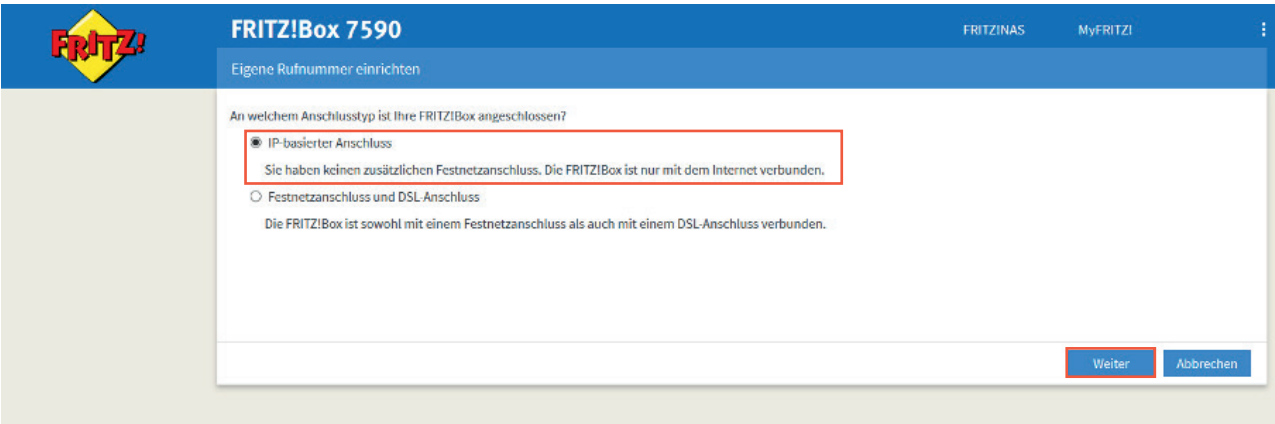

- Stellen Sie nun den **Telefonie-Anbieter** auf **anderer Anbieter** um und geben Sie **Ihre Rufnummer**  ohne Vorwahl bei "Rufnummer für die Anmeldung" und "Interne Rufnummer in der FRITZ!Box" ein.
- Geben Sie unter "Zugangsdaten", die Zugangsdaten für Ihre Rufnummern ein, welche Sie den genannten Schreiben entnehmen können.
- Unter "Registrar" tragen Sie den Registrar ein, den Sie Ihren Zugangsdaten für Ihre Rufnummern entnehmen.
- Bei der ersten Rufnummer, die Sie einrichten, müssen Sie die Ortsvorwahl ergänzen, sofern Sie diese bei den Anschlusseinstellungen noch nicht vergeben haben. (Diese Einstellung wird bei den folgenden Rufnummern automatisch übernommen.)
- Unter "Weitere Einstellungen" wählen Sie bei DTMF-Übertragung "Automatisch" aus.
- Setzen Sie den Haken bei "Ortsvorwahl für ausgehende Gespräche einfügen".
- Bestätigen Sie Ihre Einstellungen mit "Weiter".
- Nun wird Ihre Telefonverbindung geprüft.

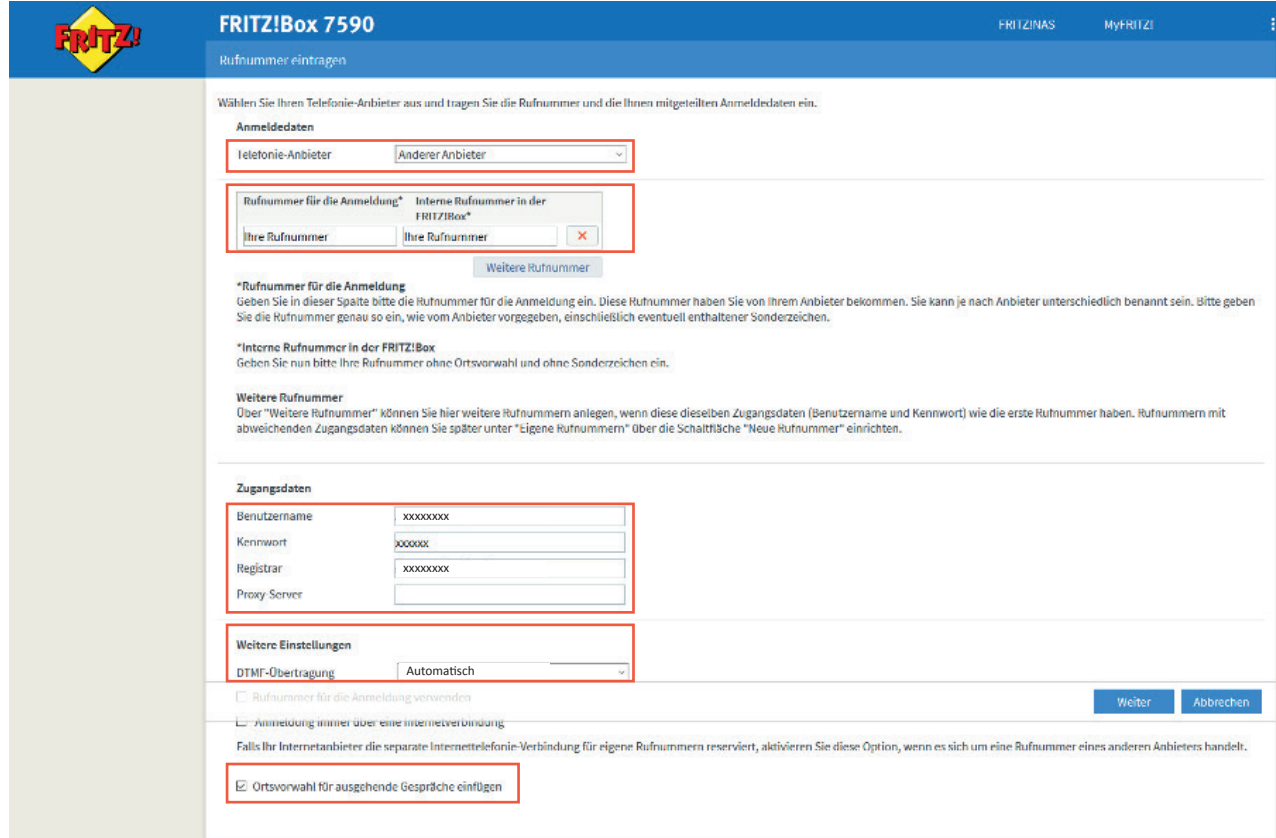

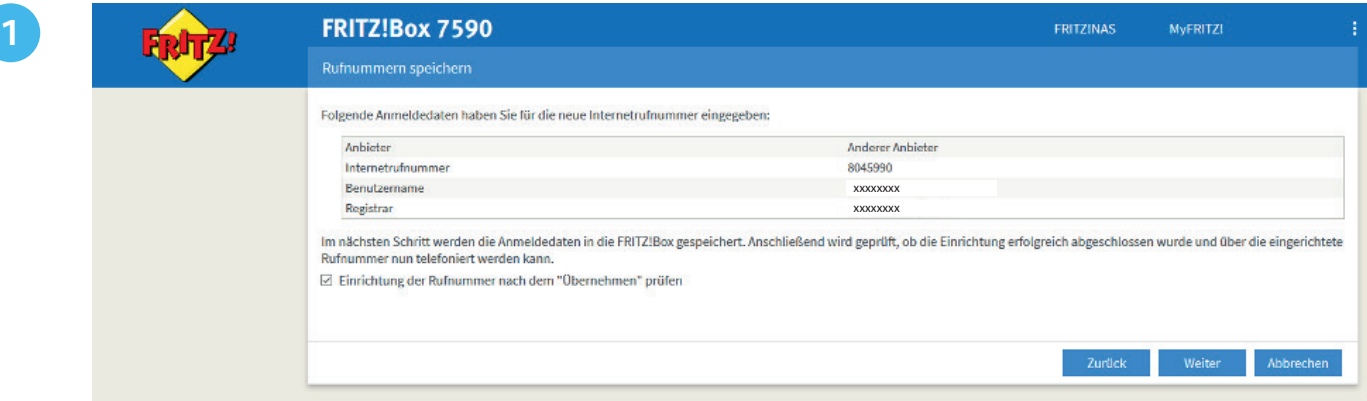

## **<sup>2</sup> Erweiterte Einstellungen der Rufnummern**

- Wählen Sie nun im Menü "Telefonie > Eigene Rufnummern" an
- Klicken Sie auf das **Bearbeitungssymbol der Rufnummer**, um in das erweiterte Menü zu gelangen.

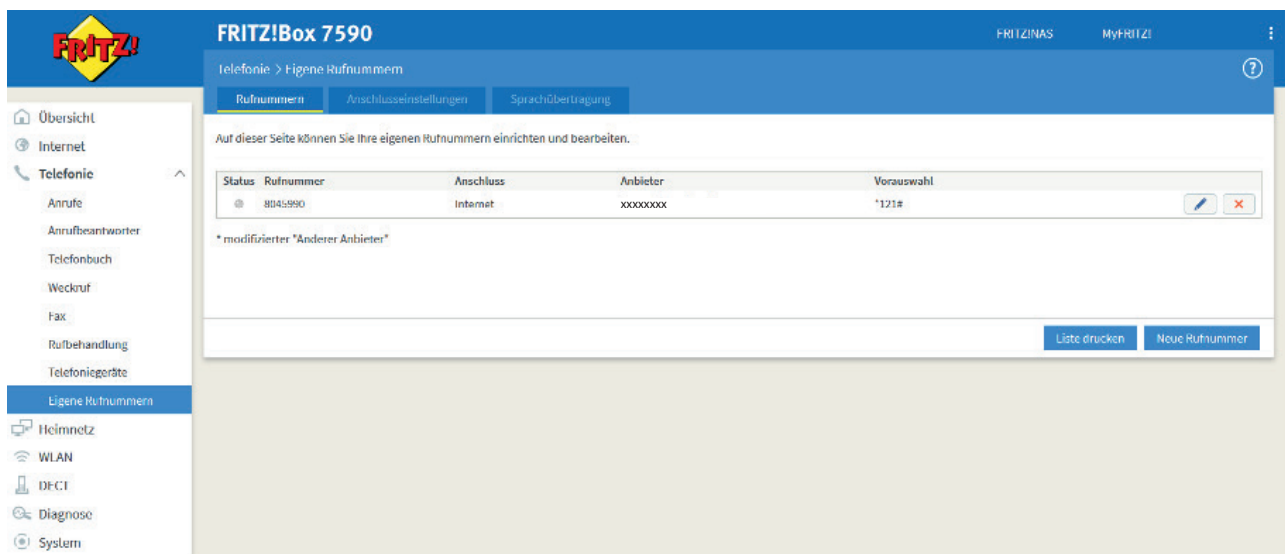

#### Einstellungen Rufnummer

#### **WICHTIG:**

Setzen Sie nun den Haken bei "Ausgehende Notrufe ohne Vorwahlen übermitteln". **Ist dieses Häkchen nicht gesetzt, funktioniert kein NOTRUF!**

- Bei DTMF-Übertragung wählen Sie automatisch; bei "Rufnummernunterdrückung" "CLIR für \*31".
- Entfernen Sie den Haken bei "Der Anbieter unterstützt MWI (RFC 3842)".

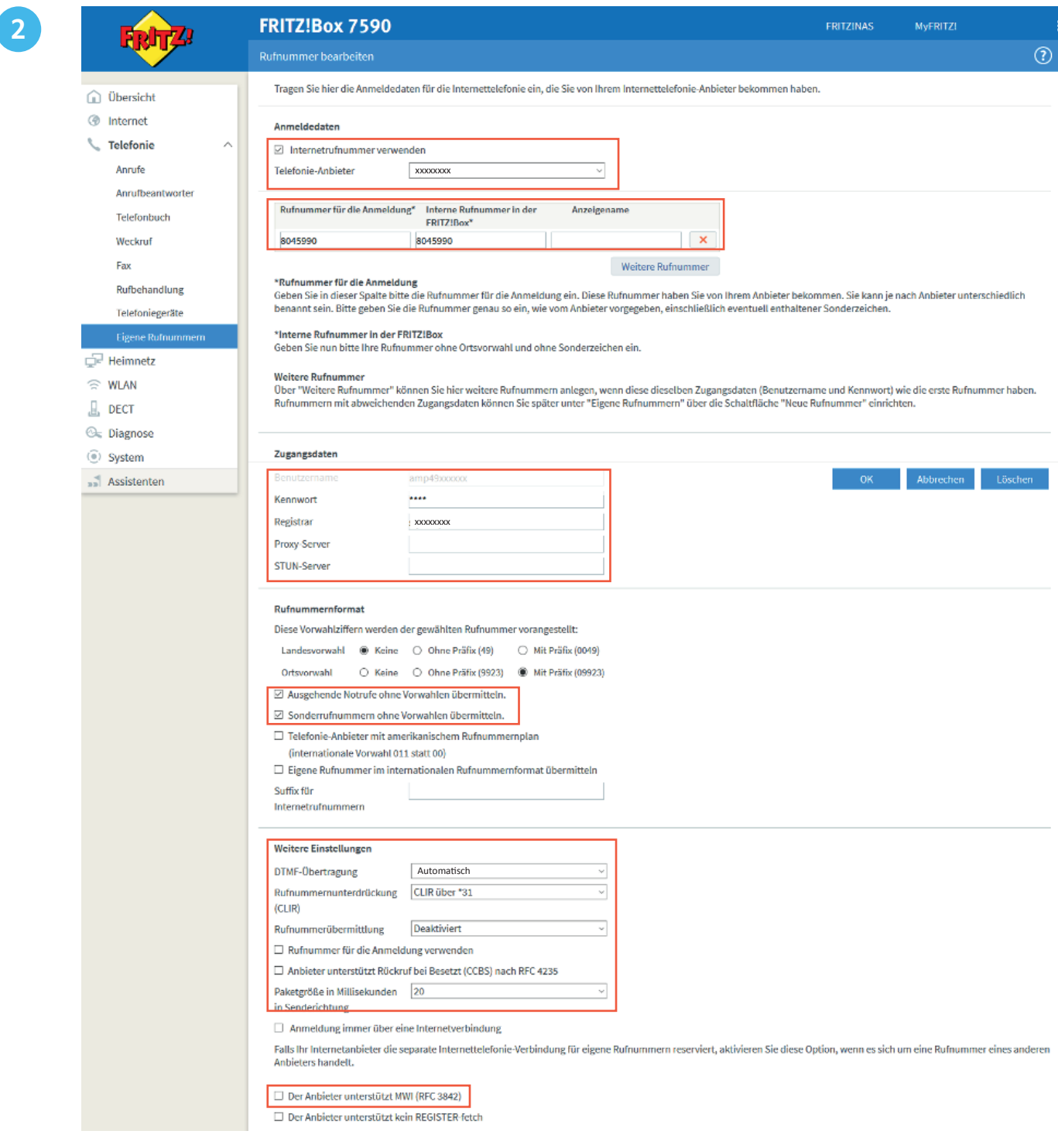

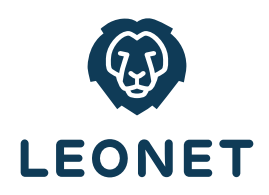

# **Konnten wir Ihnen helfen?**

Sollten Sie noch Fragen haben, wenden Sie sich bitte an den LEONET-Kundenservice Tel. 0800 80 45 990 oder per E-Mail an service@leonet.de .

> AUS BAYERN. FÜR BAYERN.

#### **Leonet GmbH**

Tel. 0800 8045 990 E-Mail service@leonet.de Web www.leonet.de

#### EIN UNTERNEHMEN DER INFRAFIBRE

12